Міністерство освіти і науки, молоді та спорту України Тернопільський національний педагогічний університет імені Володимира Гнатюка

# **Конспект**

# **уроку з інформатики у 10-ому класі на тему: Графічний редактор CorelDraw. Практична робота «Використання кривих ліній і ламаних».**

## **Підготувала**

студентка групи МІ-52 фізико - математичного факультету Мельничук І. А.

## **Вчитель інформатики**

Солтис О. Р.

## **Методист з інформатики**

 $\ddot{1}$ 

Габрусєв В. Ю.

.<br>וואר שור השרישה רשור השר השר שור שור שור שור השר שור השר שור השר שור שור השר שור השר שור השר שור השר השר השר השר השר שור השר שור השר השר השר השר השר השר השר השר

**Тема**: Графічний редактор CorelDraw. Практична робота «Використання кривих ліній і ламаних».

**Мета:** *навчальна:* формувати знання учнів про переваги та недоліки растрових та векторних зображень, переваги *CorelDRAW*, елементи вікна редактора, об'єкт та його характеристики, виділення, переміщення, масштабування, обертання, нахил, копіювання та видалення об'єктів, зміну кольору заливка та контуру об'єкта, групування та розгрупування об'єктів, зміну масштабу перегляду зображень, вміння працювати та орієнтуватись у графічному редакторі *CorelDRAW,* створювати елементарні об'єкти за допомогою інструмента «Форма» і з використанням кривих і ламаних ліній, змінювати їх зовнішній вигляд та положення, копіювати, переміщувати та розфарбовувати їх.

*розвиваюча:* розвивати творчу активність учнів;

*виховна:* виховувати організованість, інтерес до предмету.

**Тип уроку:** застосування знань, формування умінь та навичок, практична робота.

**Наочність і обладнання:** конспект «Графічний редактор CorelDraw. Практична робота», зразок практичної роботи (роздрукований малюнок).

#### **План уроку**

- I. Організаційний момент **(2 хв.)**
- II. Актуалізація опорних знань **(5 хв.)**
- III. Вивчення нового навчального матеріалу **(18 хв.)**
- IV. Закріплення матеріалу: виконання навчальної практичної роботи **(17 хв.)**
- V. Підсумок уроку**(2 хв.)**
- VI. Домашнє завдання **(1 хв.)**

#### **Хід уроку**

#### **І. Організаційний момент (2 хв.)**

– Добрий день! Сідайте.

#### **ІІ. Актуалізація опорних знань, мотивація навчальної діяльності (5 хв.)**

– Отже, пригадайте, будь ласка:

1. Які зображення можна створювати в CorelDraw векторні чи растрові? *(Векторні*)

2. Що лежить в основі векторної графіки? (*Геометричі фігури, лінії)*

3. Чому об'єми файлів векторної графіки менші за об'єми файлів растрової графіки? *(бо в основі растрових зображень лежать пікселі. Щоб зберегти кожен піксель зображення, треба зберегти п'ять його координат: х, у, R, G, B)*

4. Виділіть головні переваги редактора CorelDRAW

*великий набір засобів створювання та редагування зображень;*

*зручний інтерфейс* CorelDRAW*;*

*висока якість отриманих зображень.*

*Легке редагування.*

5. Як називають аркуш паперу, що зображено у центрі вікна? (*Робоча область)*

6. Які найпростіші дії можна виконувати з будь-яким об'єктом? – (*виділяти, переміщати, масштабувати, обертати, нахиляти, копіювати та видаляти.)*

7. Що нагадує малюнок у векторній графіці? *(аплікацію)*

8. Які фігури лежали в основі малюнків, які ви малювали на минулих заняттях? *(геометричні фігури: квадрат, коло, трикутник…).*

9. Чи можна в CorelDRAW малювати малюнки, на використовуючи цих фігур? *(можна)*

#### **ІІІ. Вивчення нового навчального матеріалу (18 хв.)**

– На сьогоднішньому уроці продовжуємо вивчати графічний редактор CorelDraw і виконаємо практичну роботу на тему «Використання кривих ліній і ламаних».

Перш ніж розпочати вивчення інструментів, призначених для створення ліній, згадаємо, що являє собою лінія в редакторах векторної графіки.

- Відкриваємо графічний редактор. Намалюйте, будь ласка, коло і виконайте з ним такі маніпуляції: перетворіть його у криву командою *Преобразовать Кривую* з меню *Упорядочить* або з контекстно-залежного меню. На колі з'явиться 4 вузлових точки. Щоб змінити форму намилюваної фігури ви можете скористатись інструментом **«Фигура»** з панелі інструментів. Спробуйте.

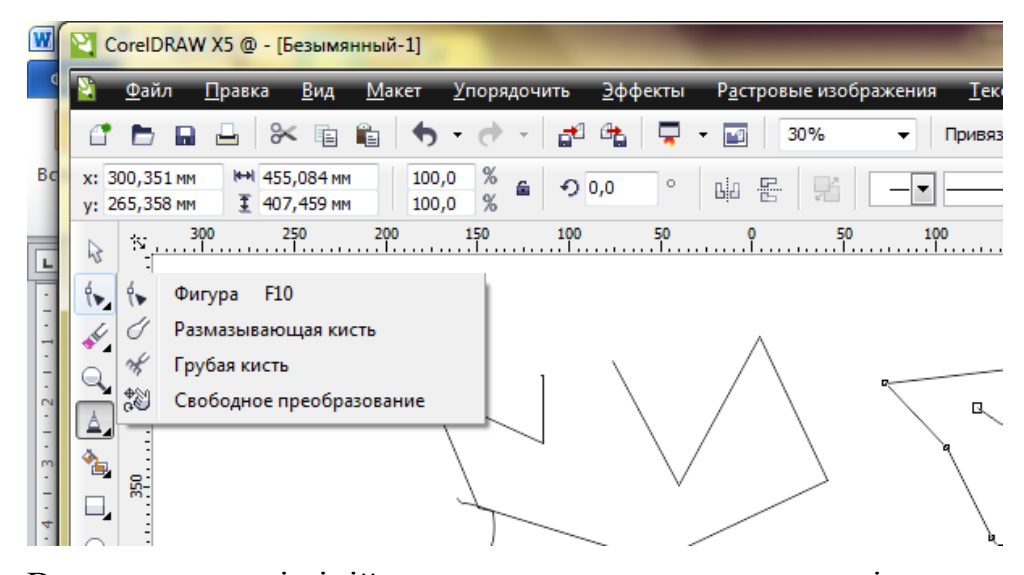

В основу моделі ліній покладено два поняття: вузол і сегмент. Вузлом (опорною точкою) називають точку на контурі об'єкта, яка фіксує один із кінців сегмента, «прив'язуючи» його до певної позиції на зображенні.

Сегмент — це частина лінії, що з'єднує два суміжні вузли. Кожний сегмент обмежується двома вузлами, а кожний вузол може бути розташований на межі не більше ніж двох сегментів (перший — вхідний, другий — вихідний). Внаслідок переміщення вузлів сегменти контуру трансформуються, змінюється їхня форма.

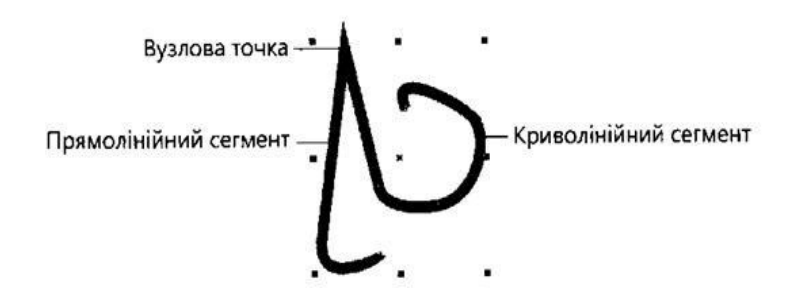

Лінія може бути незамкненою або замкненою. Незамкнена лінія має першу й останню кінцеві точки, замкнена — таких точок не має. У незамкненої лінії вузлів на один більше, ніж сегментів; початковий і кінцевий її вузли позначаються маркерами більшого розміру. Як і для контуру примітива, для лінії можна задати колір, товщину та тип, а для незамкненої — ще й форму кінців. Ці властивості змінюють за допомогою панелі властивостей.

#### **Інструменти для малювання ліній довільної форми**

Якщо потрібно намалювати лінію довільної форми, яка складається з прямолінійних і (або) криволінійних сегментів, скористайтесь інструментом **Свободная форма** (Довільна форма) інша назва **Свободное перо** або **Ломаная линия** (Ламана лінія) інша назва **Полилиния**. Робота з кожним із них багато в чому нагадує малювання звичайним олівцем, тобто в процесі переміщення вказівника миші на екрані залишається слід — лінія. Проте навіть незначне тремтіння руки або єдиний хибний рух може призвести до неточностей у побудові об'єкта. Цієї проблеми можна уникнути, користуючись таким спеціальним пристроєм, як графічний планшет.

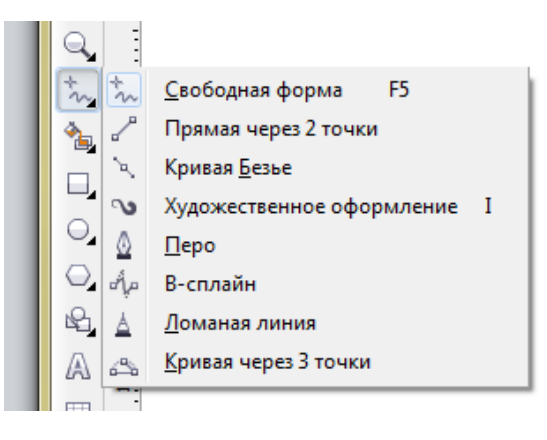

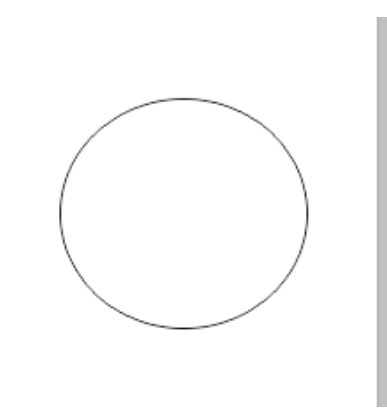

Область, обмежену замкненою лінією, можна зафарбувати чи заповнити візерунками, а створену лінію — подовжити, якщо клацнути поруч з одним із її кінцевих вузлів. Зверніть увагу на вказівник: якщо поруч із ним відображається хвиляста лінія, то буде намальована нова лінія, а якщо відображається спрямована донизу стрілка, то цей вузол стане спільним для раніше намальованої та створюваної ліній.

За допомогою панелі властивостей можна змінити розмір і положення лінії, вибрати стиль форматування її наконечників, стиль самої лінії, а також задати її товщину і кут повороту. Ще від одного параметра, який також визначають на панелі властивостей, — **Сглаживание свободной формы** (Згладжування довільної форми) інша назва **Ручное сглаживание**. — залежить, наскільки точно форма лінії повторюватиме траєкторію руху вашої руки (чим менше значення цього параметра, тим більш схожими вони будуть). Для згладжування можна задавати значення в діапазоні від 0 до 100.

*Примітка***:** *Якщо під час малювання лінії утримувати натиснутою клавішу Shift, то її фрагменти не промальовуватимуться. Малювання відновиться, щойно ви відпустите цю клавішу*

**Не забувайте поглядати на рядок стан**у, де відображається інформація про створюваний об'єкт: координати початкової точки лінії, поточні координати курсору, кількість вузлів, товщина лінії тощо. Позиції початкової та кінцевої точок указано відносно початку координат у лівому нижньому куті сторінки. До речі, кількість

#### вузлів можна змінювати за допомогою Команди з контекстного меню.

Працюючи з інструментом **Свободная форма** (Свободное перо, Довільна форма), *можна переключатися з режиму створення прямих ліній у режим створення кривих, і навпаки. Почніть, наприклад, малювати криву, а коли досягнете точки, за якою має бути прямолінійний відрізок, натисніть і відпустіть клавішу Tab.* Після цього, орієнтуючись на положення «гумової нитки», задайте довжину і кут нахилу цієї ділянки й знову натисніть і відпустіть клавішу Tab.

Інструмент Ломаная линия (Ламана лінія, **Полилиния**)дає змогу побудувати ламану, тобто послідовність з'єднаних прямолінійних відрізків. Вибравши цей інструмент, послідовно клацайте в усіх вузлах ламаної, а для завершення побудови клацніть мишею двічі.

#### **Інструменти для створення контурів складної форми**

Великі можливості щодо створення контурів складної форми надають інструменти **Безье** і **Перо**, призначені для побудови кривих Безьє. Кривизну сегментів таких ліній змінюють переміщенням напрямних стрілок, розташованих на кінцях пунктирних ліній, які виходять із вузла в різних напрямках. Кожний вузол кривої має, принаймні, одну напрямну стрілку, яка контролює форму кривої. Початковий і кінцевий вузли кривої мають лише по одній напрямній стрілці, а вузли між сегментами — по дві.

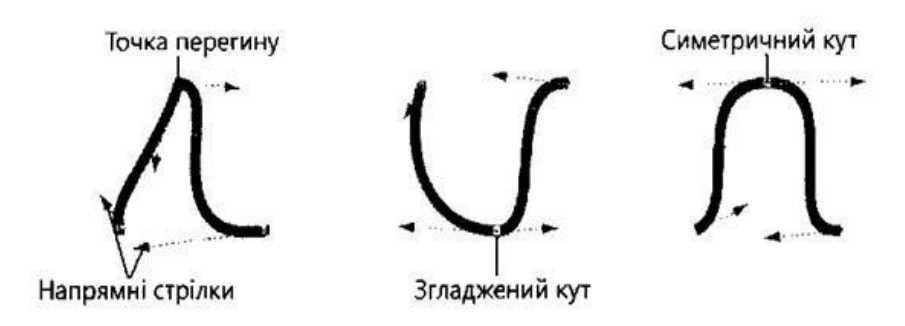

Вузли кривої можуть бути трьох типів:

- **точка перегину;**
- **згладжений;**
- **симетричний.**

Або:

*гострі*, коли треба отримати злам між двома прямими,

*гладкі*, коли треба отримати криву з заокругленим перегином, і їх не можна використати для сполучення двох лінійних сегментів.

*симетричні*, коли кути у всіх сполучених сегментах однакові (для сполучення симетричних сегментів кривої).

Працювати **з вузлами першого типу** досить легко. Форма кривої з кожного боку від точки перегину може бути різною, напрямок лінії (прямої чи зігнутої) може різко змінюватись у вузловій точці. Згладжені кути також змінюють напрямок лінії у вузловій точці, але сегменти, що виходять із цього вузла, плавно переходять один в інший.

У **згладжених** кутів їх напрямні стрілки можуть розташовуватися на різній відстані від самого вузла, а у симетричних — лише на однаковій. Таким чином, вузли цього типу призначені для формування симетричних зображень. Кути нахилу і кривизна сегментів залишаються однаковими по різні боки симетричного кута.

У разі використання інструментів **Безье** та **Перо** ви будуєте лінії, клацаючи мишею і перетягуючи її вказівник. Спочатку інструмент **Безье** багатьом здається надто складним у застосуванні. Дійсно, щоб працювати з ним, потрібно набути певних навичок, але він того вартий, так як забезпечує максимально можливий ступінь керування формою кривої у процесі малювання. Крім того, на відміну від інструмента **Свободная форма (Свободное перо)**, він не потребує постійного утримування кнопки миші. Ви можете спочатку створити контур об'єкта, а згодом, переміщуючи сегменти й вузли, надати йому потрібної форми. Такий підхід до створення об'єктів складної форми використовують професійні дизайнери.

#### **Вправа**

Щоб краще зрозуміти, як користуватись інструментом Безье (Безьє), намалюйте криву, зображену на рис.

*1.* Виберіть інструмент Безье (Безьє) і клацніть у позиції, де має бути початковий вузол кривої. Програма створить вузол, позначений на рис. цифрою 1.

*2.* Розташуйте вказівник у тій точці, де має бути вузол, позначений цифрою 2, і натисніть кнопку миші. (Якщо кнопку відпустити відразу після натискання, буде створено пряму.)

*3.* Не відпускаючи кнопки, переміщуйте вказівник у тому напрямі від вузла 2, який на рис. позначений напрямною стрілкою. Коли сегмент кривої 1-2 та напрямні

стрілки вузла 2 набудуть такого вигляду, як на рисунку, відпустіть кнопку миші. Сегмент 1-2 буде побудовано.

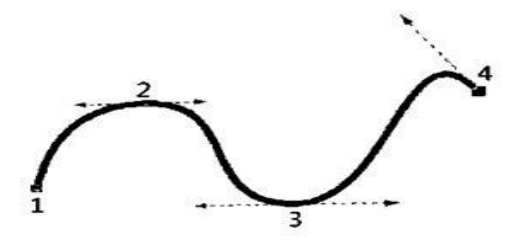

*1.* Клацніть у вузлі 3 і, не відпускаючи кнопки миші, надайте сегменту 2-3 та напрямним стрілкам вузла 3 такого вигляду, як на рисунку. Відпустіть кнопку миші. Сегмент 2-3 буде створено.

*2.* Повторіть процес і створіть вузол 4. Зверніть увагу: цього разу стрілка розташована під кутом, і ви маєте переміщувати вказівник у відповідному напрямку. Для завершення створення кривої натисніть клавішу пробілу.

Робота з інструментом **Перо** мало чим відрізняється від роботи з інструментом **Безье**. Проте перший дещо зручніший, так як дає можливість постійно спостерігати за зовнішнім виглядом сегмента, а у разі побудови лінії за допомогою інструмента Безье побачити форму створюваного сегмента можна лише після створення другого його вузла.

## VII. **Закріплення матеріалу: виконання навчальної практичної роботи (30 хв.)**

- А зараз виконаємо практичну роботу.

#### VIII. **Підсумок (2 хв.)**

Отже, давайте підсумуємо, що ми навчились робити на даному уроці? *(створювати зображення за допомогою інструмента «Форма» та за допомогою ламаних ліній, змінювати колір абрису).*

#### IX. **Домашнє завдання (1 хв.)**

1)Опрацювати тему у підручнику на стор.

2)Виконати малюнок **Метелика**.

## Практична робота

**Тема:** Використання кривих і ламаних в CorelDRAW.

**Увага! Під час роботи з комп'ютером дотримуйтесь правил безпеки та санітарно – гігієнічних норм.**

- *1.* Запустіть CorelDRAW.
- *2.* Подумки розбийте малюнок на частини.
- *3.* Голову, лапки, ніс, очі малюємо з допомогою еліпса. Щоби перетворити еліпс виберіть інструмент **Вказівник** (стрілочка) і клацніть всередині еліпса, щоб

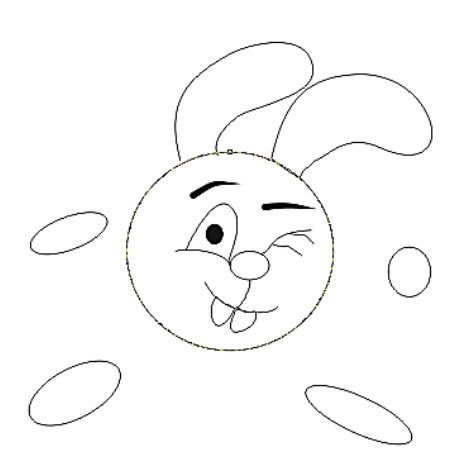

появились подвійні стрілочки. З допомогою стрілок поверніть еліпс. Клацніть на еліпсі правою клавішею миші і в Контекстному меню виберіть команду **Перетворити криву**. На еліпсі з'являться вузли (маленькі квадратики).

Виберіть на панелі інструментів інструмент **Форма** і з його допомогою надайте оку потрібної форми (підхоплюючи криву за вузол і переміщаючи вузол в потрібному напрямку).

*4.* Для малювання вушок виберіть інструмент

## **Інтелектуальне малювання** .

- **5.** Намалюйте криву, що зображає вухо. З допомогою інструмента Форма **[6.]** досягніть потрібного вигляду кривої (добавляючи і видаляючи вузли в контекстному меню) і виберіть в **Контекстному меню** команду **Авто-закриття** (крива замкнеться і вухо можна буде зафарбувати).
- *6.* За допомогою інструментів **Інтелектуальне малювання** і **Форма** намалюйте криві для мордочки.
- *7.* Для зафарбування скористайтесь інструментом **Заливка→ Градієнтна заливка (Лінійна)**. Щоби змінити положення світлового бліку, кут установки в діалоговому вікні **Градієнтної заливки.**
- *8.* Зберіть всі частини, змінюючи порядок об'єктів при необхідності (**Контекстне меню→Порядок**).

*9.* Створіть самостійно новий малюнок **Песика**, а також малюнок **Котика** або **Рибки** на вибір

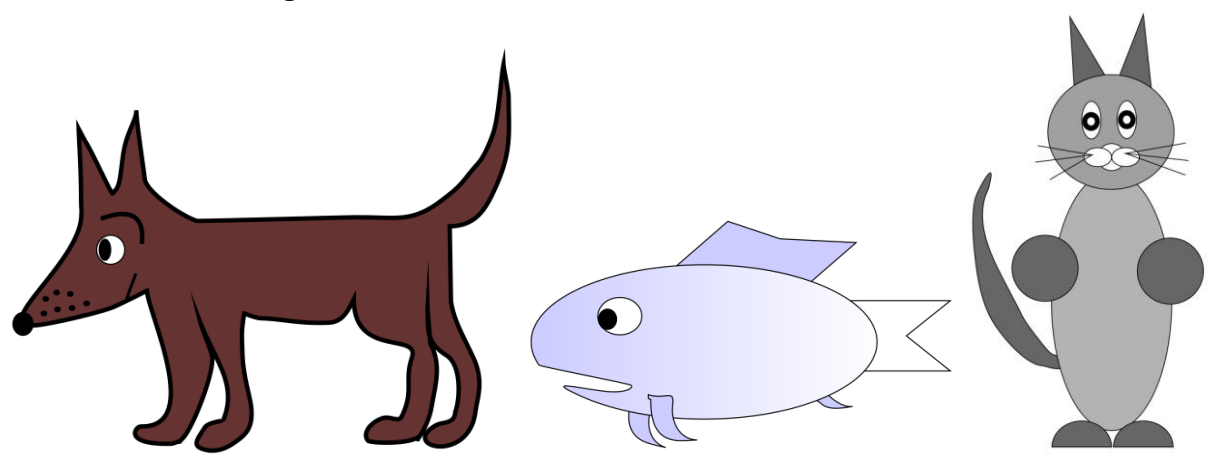

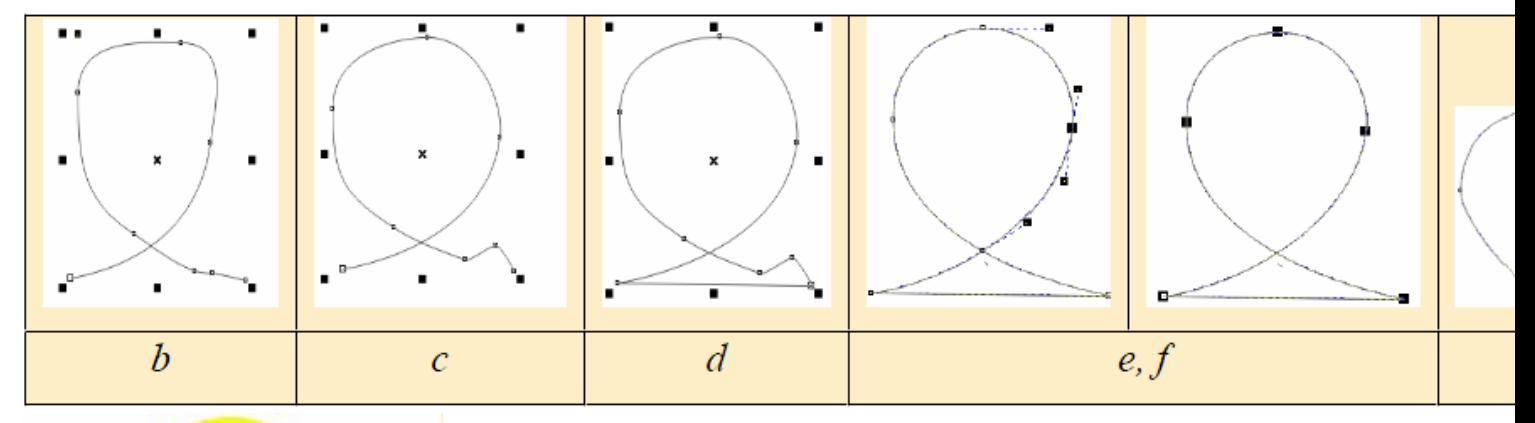

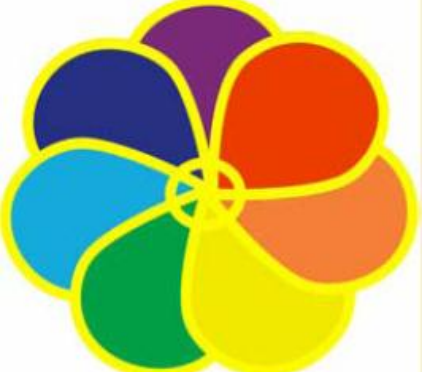

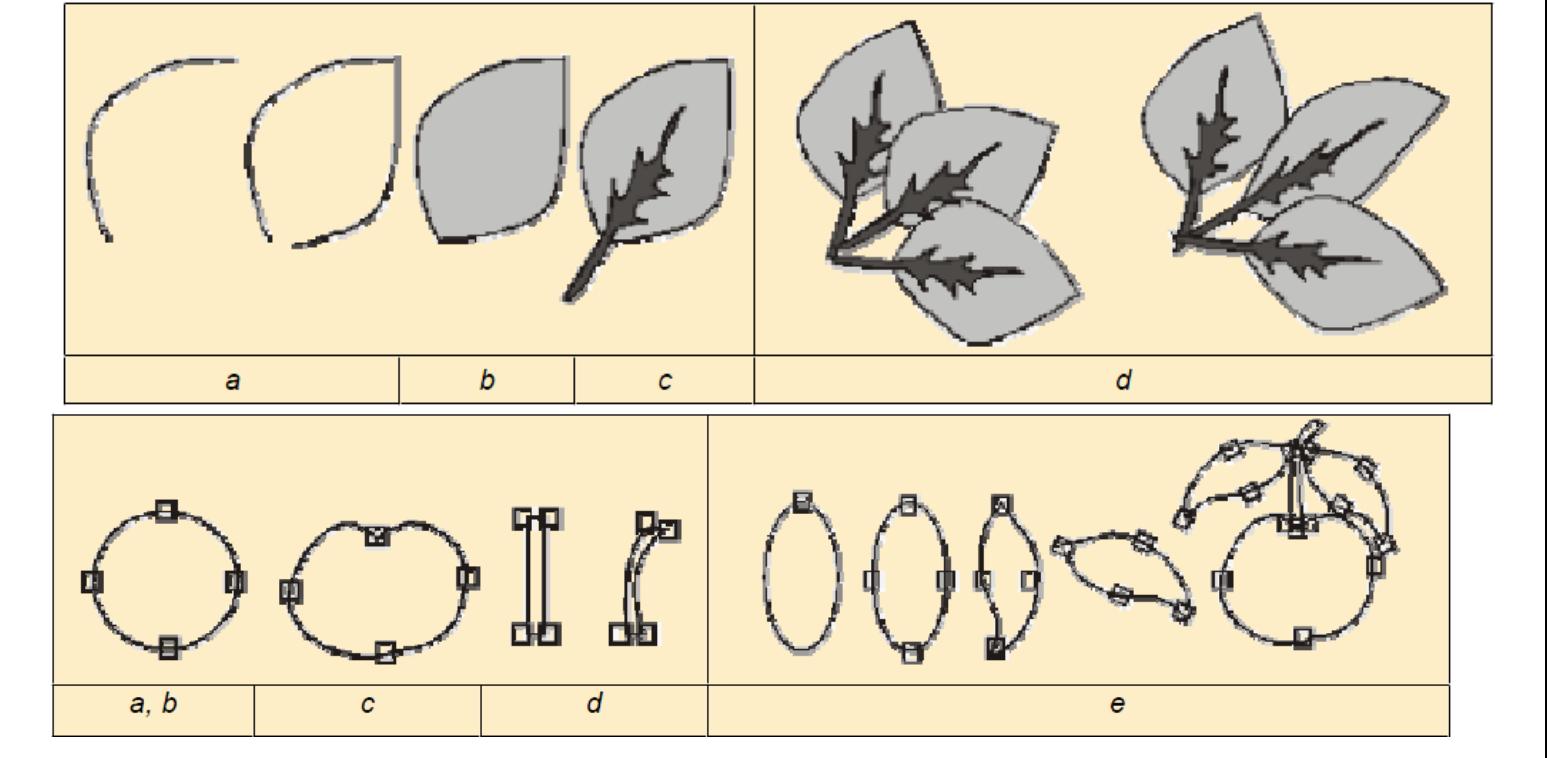

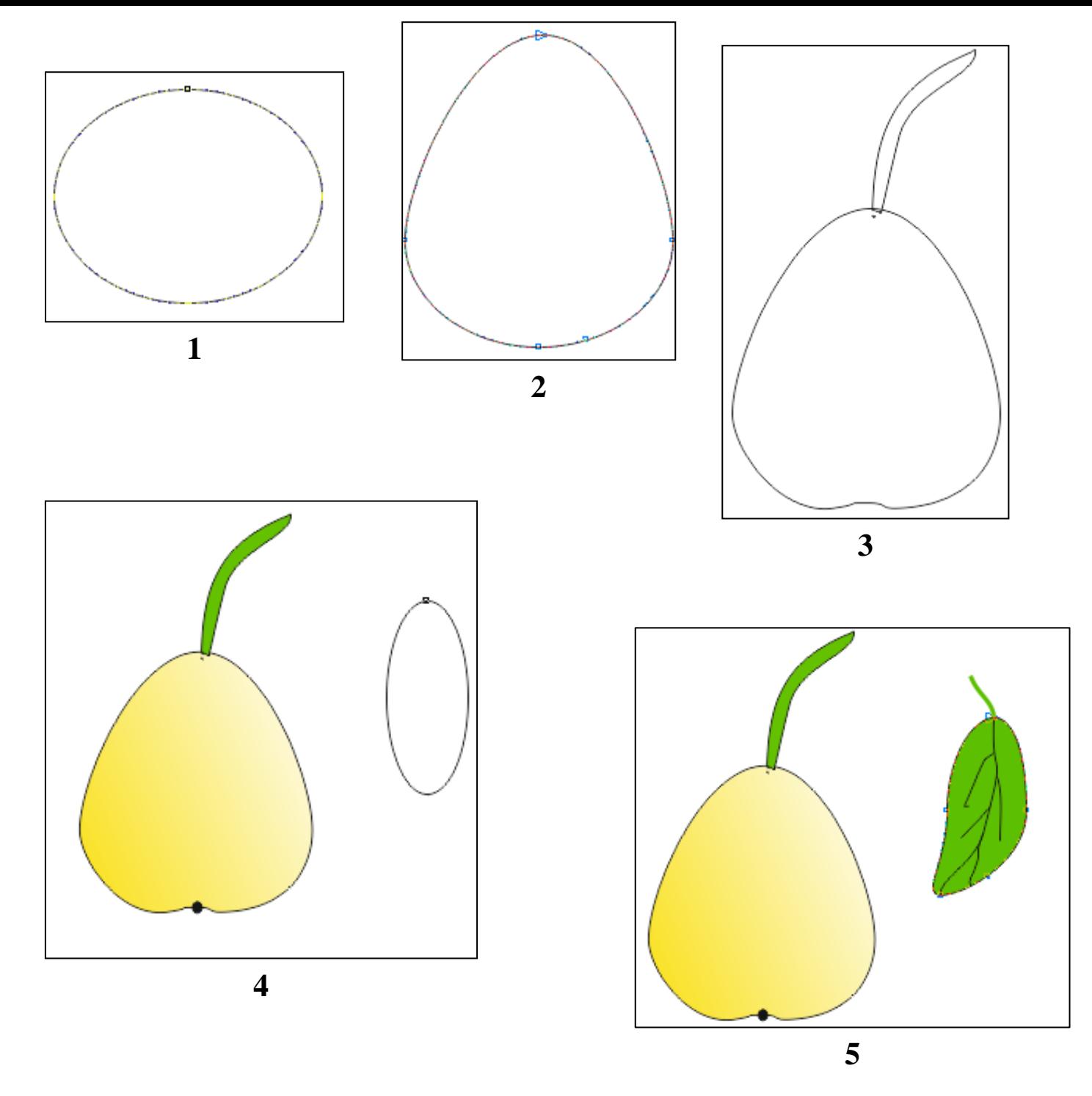

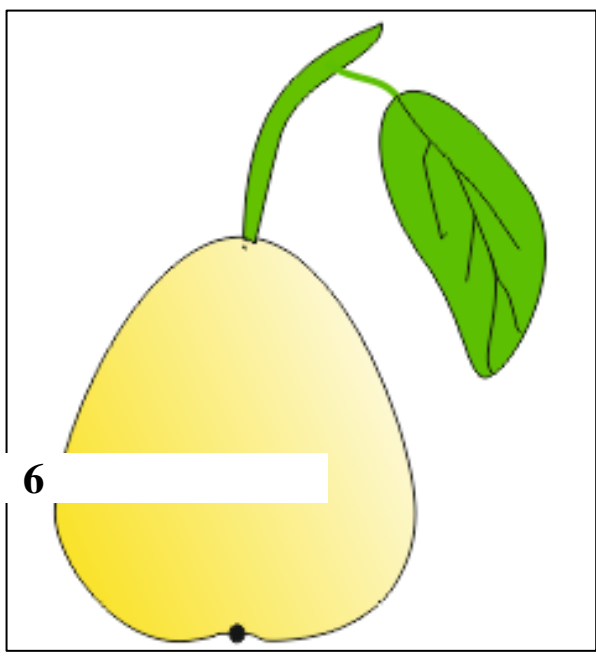